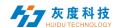

## Table of Contents

| Chapter 1 Overview                             | 2       |
|------------------------------------------------|---------|
| 1.System module                                | 2       |
| Chapter 2 Module Function Introduction         | 3       |
| 1.Login interface                              | 3       |
| 1) Account login                               | 3       |
| 2) Register an account                         | 4       |
| 3) Recover password                            | 4       |
| 2.Device                                       | 5       |
| 1) Device grouping                             | 6       |
| 2) Device details                              | 6<br>   |
| 3) Delete program                              | 8       |
| 4) other settings                              | 9       |
| 3.Program management                           |         |
| 1) Programme list                              | 10      |
| 2) New program                                 |         |
| 3) Edit program                                |         |
|                                                | 13      |
| 5) Program list                                | 14      |
| 6) Play control                                | 16      |
| 4.Material management                          | 17      |
| 5.Task list                                    |         |
| 6.Setting management                           | 19      |
| 1) Language modification                       | 19      |
| 2) Cloud platform/standalone version switch    | ching20 |
| 3) My information(Account)                     | 20      |
| PS: Cloud platform device binding instructions | 521     |

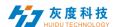

# **Chapter 1 Overview**

## 1.System module

The mobile APP-led art cloud platform contains a login interface, device, programs, materials, tasks and setting modules.

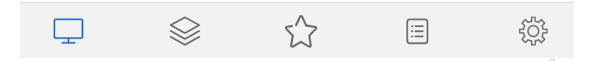

Figure 1-1 System management module

- Login interface: user registration, login, password change, language switching, etc.
- Device: device grouping, device online/offline status, time correction, brightness adjustment, firmware upgrade and other operations. You can see the device running status information, program information, release records and online and offline records in the device "details".
- Program: including single programs and program list settings, new programs, program editing, program preview, program release and other operations. You can view the program "release record" and broadcast control settings in the program list.
- Material: upload videos, pictures, GIF animations, materials to be reviewed.
- Task: program release record, program task release status and unreviewed program record
- Setting: My information, modify mobile phone number, account management, set subusers and role management, etc.

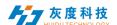

# **Chapter 2 Module Function Introduction**

## 1.Login interface

## 1) Account login

Open the "led art"software, the default is the stand-alone version, click "Settings" in the lower right corner, as shown in Figure 2-1, choose to switch to the cloud platform, you can enter the login interface.

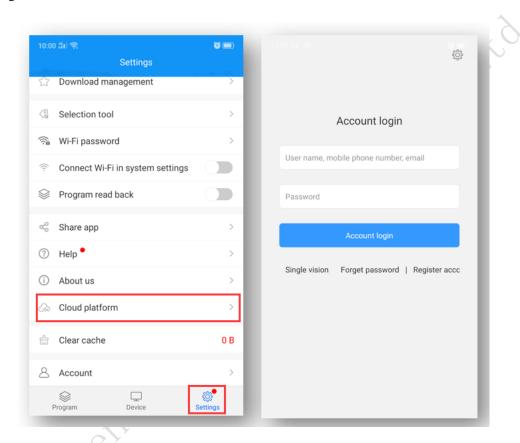

Figure 2-1 Login interface

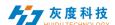

#### 2) Register an account

Click "Register Account" in the login window, Figure 2-2.

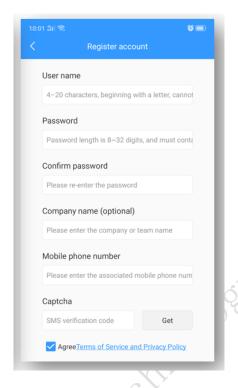

Figure 2-2 Account registration interface

Note: A. The verification code can be obtained by email

B. You must fill in the correct company name, mobile phone number, email address, so that the platform administrator can smoothly review.

#### 3) Recover password

Click "Forgot Password" in the login window, enter the mobile phone number bound to the account, the system will send a verification code to the mobile phone number, as shown in Figure 2-3, enter the verification code, the next step can reset the password, Figure 2-4.

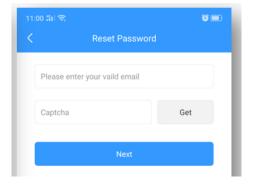

Figure 2-3 Get verification code

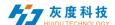

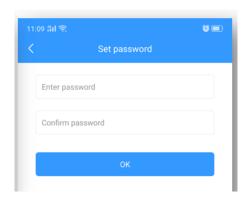

Figure 2-4 Reset password

#### 2.Device

Device management is divided into two parts: device list and device map.

Each online device defaults to the ungrouped list, Figure 2-5.

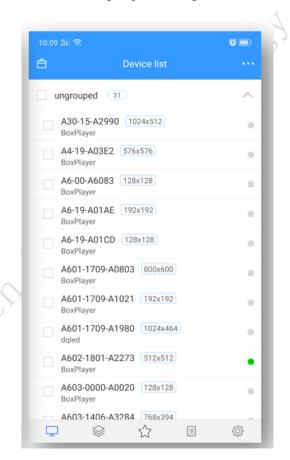

Figure 2-5 Device list

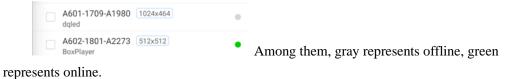

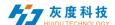

#### 1) Device grouping

Click "in the upper left corner, Select "Manage Group" and click "Create a sibling group, Figure 2-6.

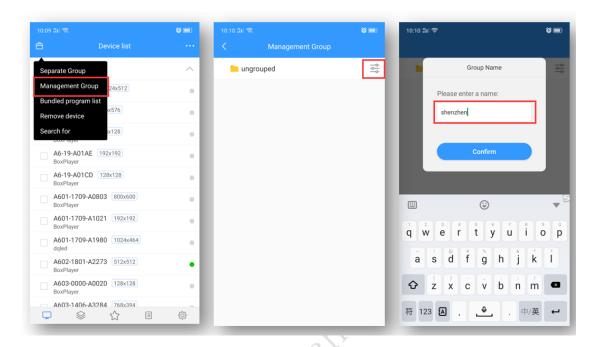

Figure 2-6 Add subgroup

In the ungrouped devices, select the device, and then click "Set Group" above to assign to the corresponding group, as shown in Figure 2-7.

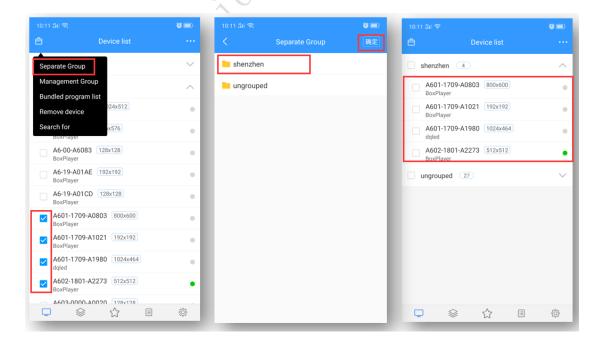

Figure 2-7 Set Group

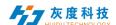

In addition, in grouping, you can also create subgroups, as shown in Figure 2-9.

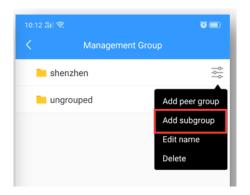

Figure 2-9 Group and then group

#### 2) Device details

Click on the device to enter the selected device details interface, on which you can view the basic information of the device,

Including information on the networking method, firmware version, playback status, remaining space, etc., Figure 2-10.

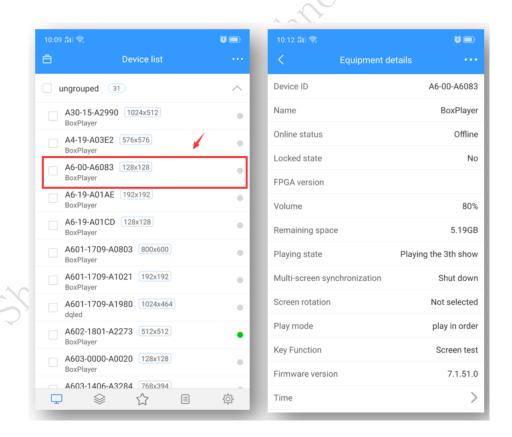

Figure 2-10 Device details

> Device ID: the ID of the currently selected device;

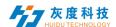

- Device name: the name of the currently selected device;
- Online status: online means the device is connected, offline means the device is disconnected;
- Firmware version: the current firmware version of the device, related to the function;
- FPGA version: FPGA version of the current device, related to the display;
- ➤ Volume: the volume of the current device;
- > Remaining space: the remaining space in the device;
- Playing state: open screen is LED screen power on state, close screen is LED screen power off state;
- Multi-screen synchronization: the content of multiple screens is the same, and the playback progress is the same;
- Screen rotation: screen rotation 90°, 180° and 270°;
- Play order: sequential play or single program loop;
- Time: time on the device;
- Brightness: brightness on the device;
- > Switch machine: switch machine time;
- Location: If the device is equipped with a GPS module, the device can be automatically positioned and displayed on the map;
- > Networking information: the way the device accesses the Internet-wired, Wi-Fi or 4G;
- Relay: If the device is added with a relay, you can set the screen power-on and power-on time:
- Rename: modify the device name;
- > Timing Switch setting: timer switch LED display;
- Firmware upgrade: upgrade device firmware;
- Synchronization: Synchronously read back the device program, networking mode, remaining space, etc.; (The default will be automatic readback, this function will only be used when automatic readback is not possible, manual readback.)
- Release record: you can view the task release record of the device;
- ➤ Program information: you can view the number of programs in the device, the name of the program, the space occupied by the program, and you can "delete" and "preview" the program;
- > Online and offline records: you can view the device's online and offline records.

#### 3) Delete program

Click [Device], then select "Program Information", select the corresponding program to delete, Figure 2-11.

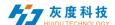

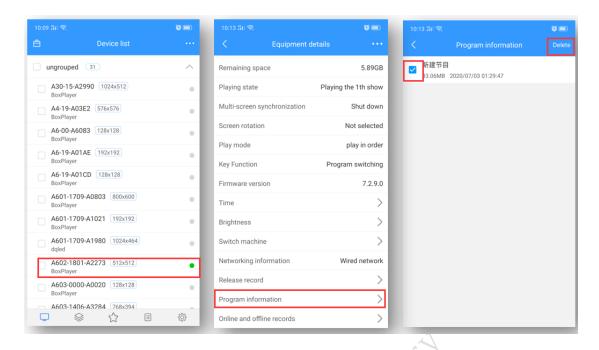

Figure 2-11 Program deletion

## 4) other settings

Select a single device or multiple devices in the device list, and click "..." in the upper right corner to perform operations such as time correction, brightness setting, power on/off, GPS setting, and playback setting. Figure 2-14.

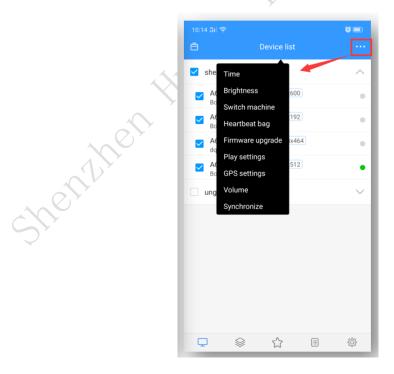

Figure 2-14 Other settings

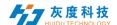

## 3.Program management

#### 1) Programme list

Click [Program] to enter the program list, Figure 3-1.

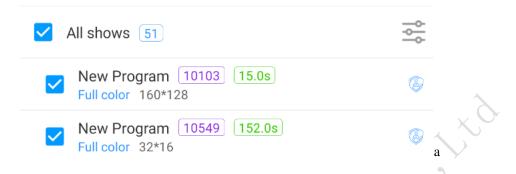

Figure 3-1 Program list

- > 51: means There are a total of 92 programs
- > New Program: Program name, can be renamed
- > Full color: Program type;
- ➤ 160\*128 : Program size;
- > 15.0s: Total program duration:
- > 10103: Program ID;
- : If the icon is red, it means that the program is suspected of containing sensitive words or illegal information, and it needs to be reviewed manually before it can be released;

## 2) New program

Click" ", In the New Program dialog box, define the program name, set the screen width and height or select the corresponding device to read back the screen width and height, click "OK", Figure 3-2.

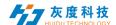

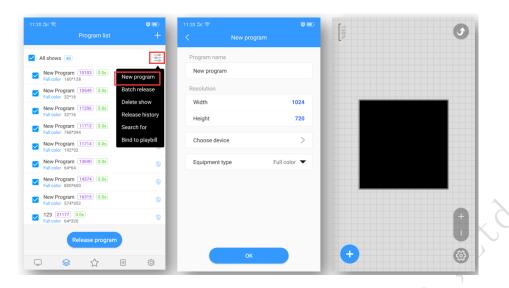

Figure 3-2 New program

## 3) Edit program

On the edit program page, you can add multiple areas, pictures, videos, text, etc. After editing, click "Save", Figure 3-3.

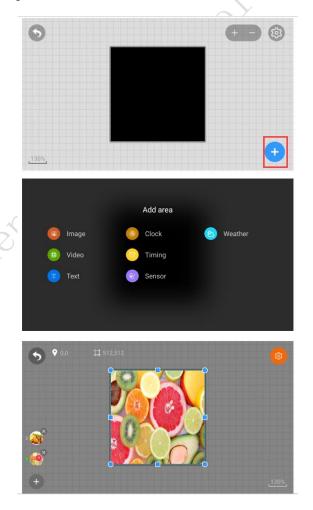

Figure 3-3 Program editing window

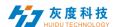

A. A. Select the picture or video area, you can add multiple pictures or videos to play in turn

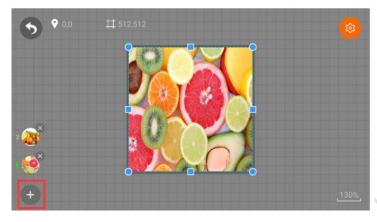

Figure 3-4 Add multiple pictures

B. Click on a picture or in the upper right corner "Can modify image attributes;

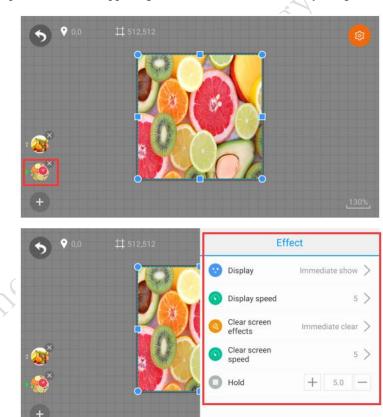

Figure 3-5 effiect

Note: The editing of video, text, and clock is similar. It is worth noting that the video, text or clock area of a program is overlapped. Multiple pictures or video can be added to a picture or video area. However, if you want to finish playing the picture After that, if you want to play video or text again, you need to add another program.

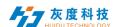

#### 4) Release programs

Exit the program editing interface, select one or more programs of the same size in the program list, and publish the program, as shown in Figure 3-6.

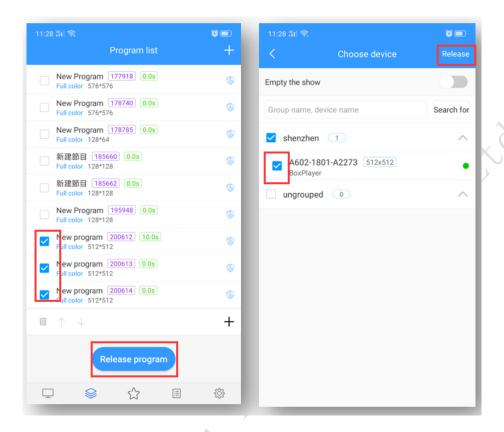

Figure 3-6 Release programs

Note: 1. When multiple programs are released at the same time, the screen resolution of the programs must be the same;

- 2. When releasing a program, if you choose to empty program, all the programs on the device will be cleared, and then update the new program; the default is not to open this option, the default is to add a new program after the original program;
- 3.If the program delivered has the same ID number, the program with the same ID number will be replaced by default;

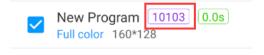

Figure 3-7 Program ID

If the program ID-220 has been sent to the device, then if reedit, add pictures or videos, etc. in this program, and then send it again, the default will overwrite the previously sent program -220.

After the release is confirmed, check the sending status in the task, Figure 3-8.

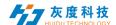

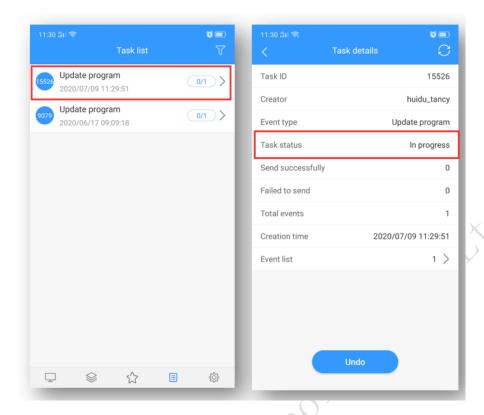

Figure 3-8 Task release details

#### 5) Program list

In the upper right corner of the program management interface, "+", as shown in Figure 3-9, set the name of the program list, the screen width and height or select the device to read back the screen width and height, and then click "OK".

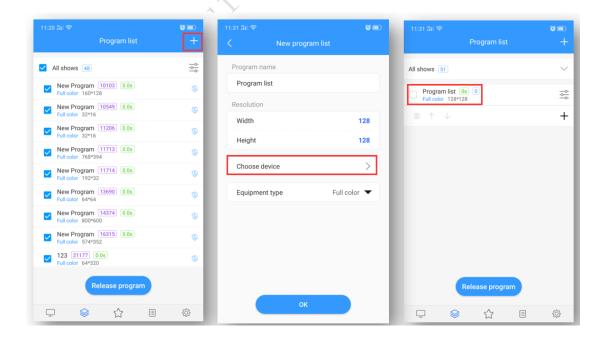

Figure 3-9 Add program list

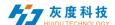

A. Click  $\stackrel{\text{\tiny Select}}{=}$  ,Select "Bound Device"  $\rightarrow$  "Add", then select the device and click "OK", as shown in Figure 3-10.

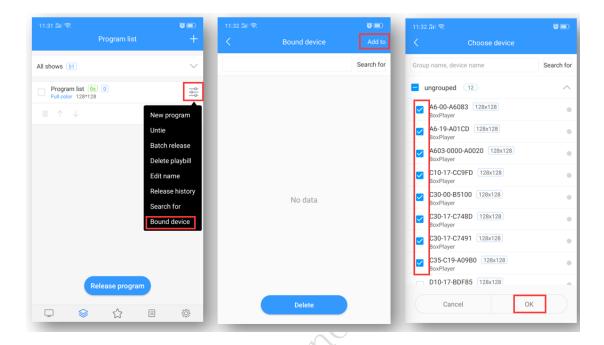

Figure 3-10 Add device

B. B. In the program list, create a new program, as shown in Figure 3-11.

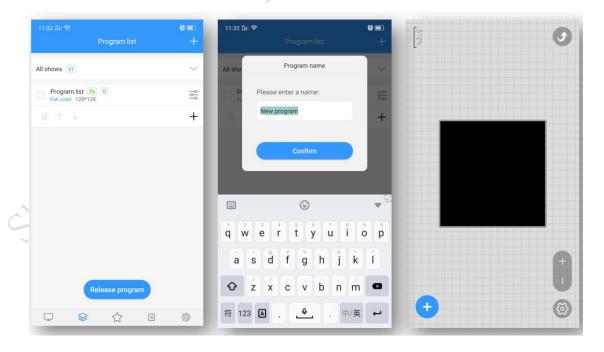

Figure 3-11 New program

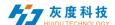

C. C. New program is the same as the program editing operation introduced earlier, you can create multiple programs, and then publish or synchronize these programs to the device, as shown in Figure 3-12.

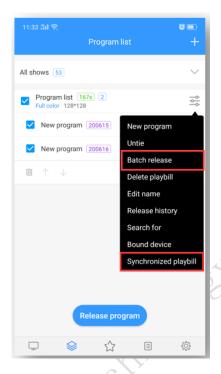

Figure 3-12 Program list

Note: The difference between batch release and synchronized program list:

Batch release: On the device where the selected program is sent, the program on the device (the program ID is different from the currently released program ID) will be retained, and the new program (new ID) will be added to the device;

Synchronized program list: Whether the program in the program list is checked or not, it will be sent to the device, all the programs on the device will be cleared, and only the programs in the existing program list will be retained;

#### 6) Play control

In the program editing interface, click on the upper right corner ", You can set the duration, time period, day and date of the program, as shown in Figure 3-13.

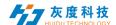

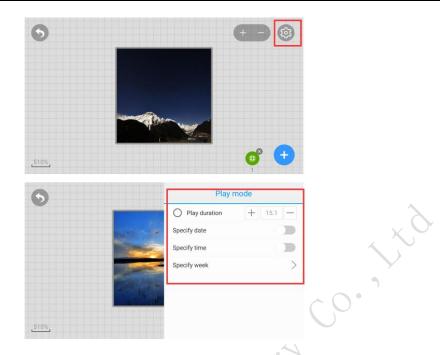

Figure 3-13 Play Control

Note: After modifying the play control settings, you need to republish the program.

## 4.Material management

Sheniher

In the material list, all resource information can be previewed by default, and can also be filtered and previewed by pictures and videos, as shown in Figure 4-1. Click on a picture or video to enlarge the preview. In the unreviewed material, you can view the uploaded but unreviewed material.

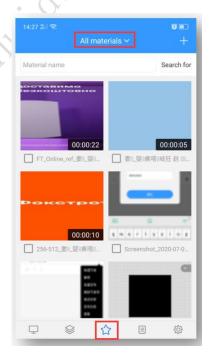

Figure 4-1 Resource management list

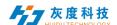

In order to save time, you can upload the resources to be played (pictures, videos) to the server in advance, and directly call the resources on the server during the editing process, reducing the waiting time and effectively improving the efficiency.

Click the "+" button in the upper right corner of the material list, and click the "Select" button in the pop-up dialog box to select the material to upload, Figure 4-2.

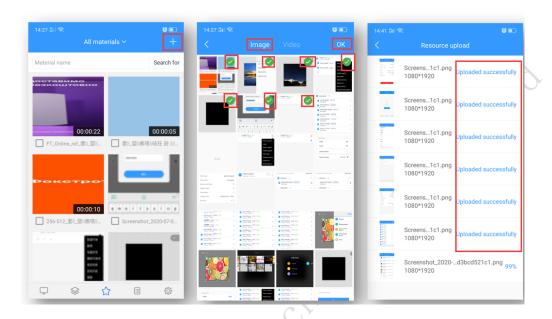

Figure 4-2 Upload resources

## 5.Task list

In the task list, you can view all records, select a task, you can view the task details and release status.

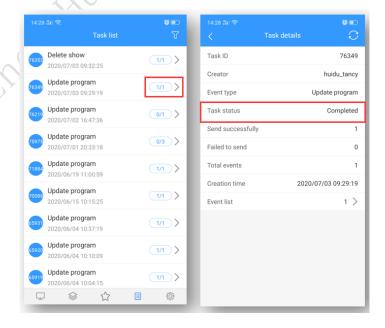

Figure 5-1 Task status

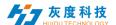

Among them, the statistical status: A/B, A represents the number of successful transmissions; B represents the total number of tasks (devices) that need to be successfully transmitted; For example, 1/1 means that a task has been successfully transmitted, and the total number of tasks is 1.

#### 6.Setting management

The settings management includes three parts: system language, switching versions and my information, as shown in Figure 6-1.

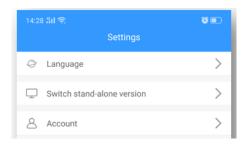

Figure 6-1 Settings

#### 1) Language

Currently supports 20+ languages such as Chinese, English, Turkish, Spanish, Japanese, Russian, etc., Figure 6-2.

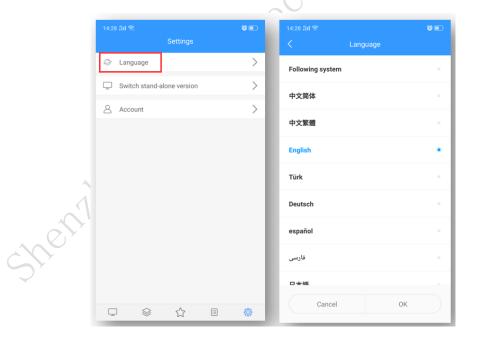

Figure 6-2 Language modification

Among them, the following system is the language of the mobile phone, and the software language will be switched to. If the mobile phone system language software does not support it, it will be switched to English.

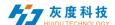

## 2) Cloud platform/standalone version switching

As shown in Figure 6-3, after switching to the stand-alone version, the supported functional modules are different.

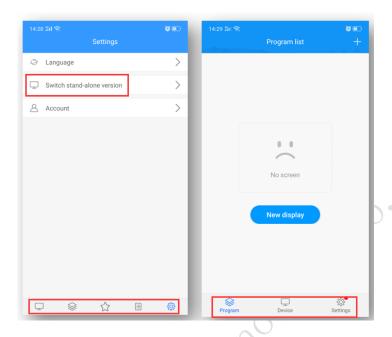

Figure 6-3 Cloud platform/standalone version switching

## 3) My information(Account)

My information includes user name, business name, mobile phone number and email, etc., Figure 6-5.

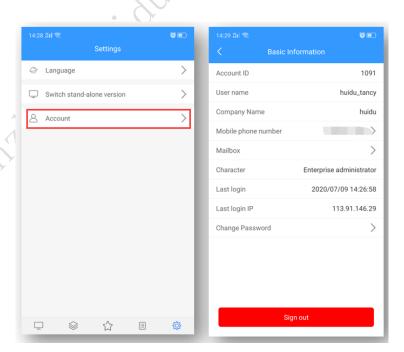

Figure 6-5 my information

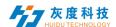

#### PS: Cloud platform device binding instructions

#### 1.Register an account

Access the cloud management platform server through the browser: <a href="www.led-cloud.com">www.led-cloud.com</a>, register an account, you can skip this step if you already have an account. (Note: One account can bind multiple control cards, not one control card can only be bound to one account)

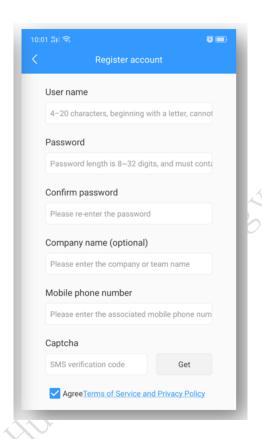

## 2. Account and control card binding settings

Connect the control card to the computer with a network cable, open the full-color debugging software HDPlayer, and after the screen debugging display is normal, click [Settings]-[Cloud Server] to set the server address and user name.

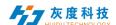

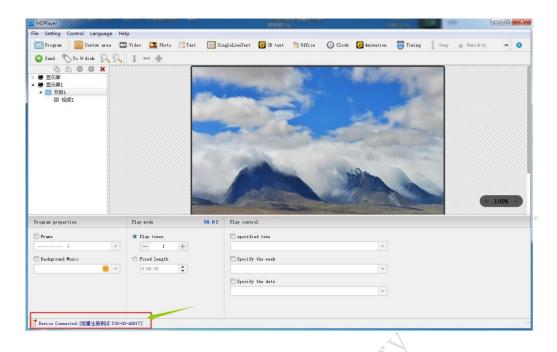

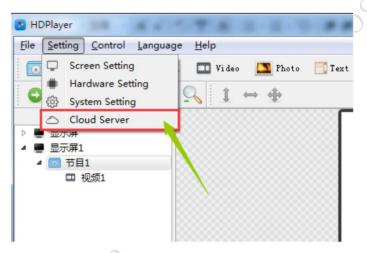

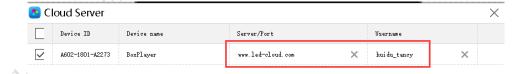

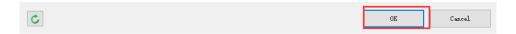

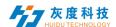

#### 3. Connect the control card to the Internet

Control card access to the Internet: 1). Connect via 3G/4G; 2). Connect directly to the control card via a network cable capable of Internet access; 3). Bridge to an existing wireless network capable of Internet access via a Wi-Fi module

#### 4. Control card online

Log in to the cloud platform server and display the newly bound device in the list of unaudited devices in the device catalog. The green icon for the online status indicates that the device is currently online, and the gray icon indicates that the device is offline.

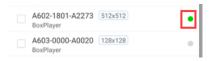

# Note: If the device still cannot go online, use the following methods to troubleshoot the problem.

- ♦ Check whether the address and user name in the server settings are correct. The user name must be the user name filled in during registration. You cannot use full-width input. You cannot fill in the mobile phone number but you can use it to log in to the cloud platform server.
- ◆ If using 3G/4G access to internet
  - ➤ Check whether the SIM card is inserted and confirm whether the SIM card is in arrears:
  - ➤ Confirm whether the 3G/4G module is plugged in. Check whether the module can be detected in the software. Connect the control card to the computer with a network cable, open the full-color debugging software HDPlayer, click [Control]-[Device Information], if the [3G/4G Settings] option is available in this interface, the module connection is normal.
  - Check whether the 3G/4G signal is normal, you can check the signal strength in [3G/4G Settings], if the signal strength is less than -110dBm, it means no signal, the signal is normally in the range of -50dBm~-90dBm or greater than -50dBm;

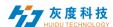

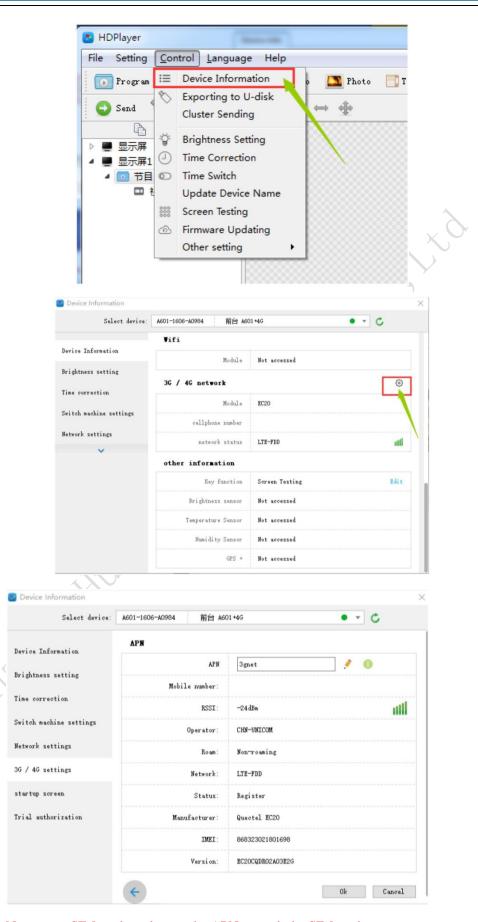

Note:some SIM card need to set the APN,can ask the SIM card operator.

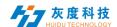

- The network port of the control card debugging can not be connected to the computer, just unplug the network cable.
- ◆ For network cable connection, please confirm whether the network cable can access the Internet normally

5.Quick troubleshooting of 3G/4G problems with Dx0, Cx0 and other control cards

The new version of D15/D35/C15/C35 adds 3G/4G/WIFI module indicator to the board. According to the indicator status, you can preliminarily judge the working status of the module

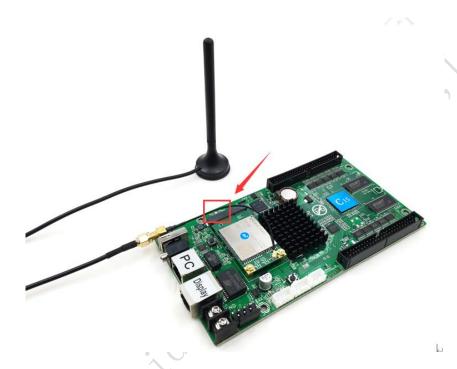

The LED indicator has five states: off, flashing red, red, yellow and green. The details are as follows:

- 1) The Lamp is off
  - A. When the network cable is connected, the network cable has priority and the lamp is off
  - B. The 3G/4G module cannot be detected and the lamp is off.
- 2) Red Lamp flashes
  - A. No SIM card detected, red Lamp flashes
- 3) Red Lamp always on
  - A. No signal, the red lamp is always on
  - B. The SIM card is not in arrears but there is no flow, and the red lamp is always on;
  - C. The SIM card is in arrears and there is no data. The red lamp is always on.
- 4) Yellow lamp is always on
  - A. The SIM card is in arrears but has traffic, the yellow lamp is always on
  - B. Unable to connect to the server, the yellow lamp is always on
- 5) Green lamp always on

Normal operation, the green lamp is always on.